# **brothe**

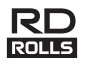

### **Deutsch RJ-3050 Benutzerhandbuch**

Vielen Dank, dass Sie sich für den Kauf des mobilen Brother-Druckers RJ-3050 entschieden haben.

Lesen Sie vor der Verwendung des Druckers das Benutzerhandbuch und die Produkt-Sicherheitshinweise. Detaillierte Anleitungen zum Betrieb finden Sie im Online-Benutzerhandbuch (im Brother Solutions Center unter [http://support.brother.com/\)](http://support.brother.com/). Wir empfehlen Ihnen, diese Dokumente zu Nachschlagezwecken stets griffbereit aufzubewahren. Die aktuellsten Handbücher stehen im Brother Solutions Center ([http://support.brother.com/\)](http://support.brother.com/) zum Download bereit. Dort können Sie zudem auch die neuesten Treiber und Dienstprogramme für Ihren Drucker herunterladen, häufig gestellte Fragen und Tipps zur Problemlösung lesen oder mehr über bestimmte Drucklösungen erfahren.

Gedruckt in China LBD540001

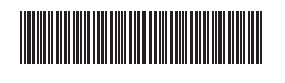

# **RJ-3050 auspacken**

Überprüfen Sie vor der Inbetriebnahme des Druckers, ob die folgenden Einzelteile im Lieferumfang enthalten sind.

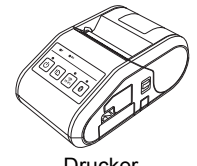

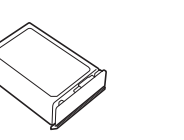

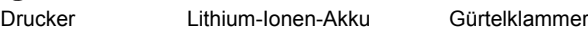

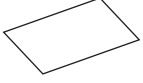

Benutzerhandbuch Produkt-

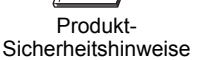

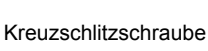

 $\mathbb{Z} \times \mathbb{Z}$ 

तात( श्ले

# **Allgemeine Beschreibung**

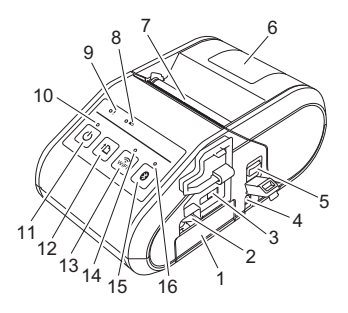

- **Akkufach**
- 2 Akkuverriegelung<br>3 Mini-LISB-Anschli
- 3 Mini-USB-Anschluss<br>4 Gleichstromanschlus
- **Gleichstromanschluss**
- 5 Hebel zum Öffnen der
- Abdeckung 6 RD-Rollenfachabdeckung
- 7 Papierausgabe<br>8 Ladezustandsar
- Ladezustandsanzeige des Akkus
- 9 STATUS-Anzeige<br>10 FIN-/AUS-Anzeige
- EIN-/AUS-Anzeige
- 11 *D* Ein-/Aus-Taste (Zum Ein-/Ausschalten des Druckers)
- 12 <sup>1</sup><sup>1</sup> Vorschubtaste (Zum Einziehen des Papiers oder Drucken der
- Druckereinstellungen) 13 WiFi-Taste
- 14 Wi-Fi-Anzeige
- 15 Bluetooth-Taste (Zur Kommunikation mit Ihrem Bluetooth-Computer/Adapter oder Ihrem Netzwerk-Access Point/Router)
- 16 Bluetooth-Anzeige

# **Betrieb mit Lithium-Ionen-Akku**

#### **Lithium-Ionen-Akku installieren**

1. Vergewissern Sie sich, dass die Akkuverriegelung geöffnet ist, und schieben Sie den Akku mit angebrachter Akkufachabdeckung in das Akkufach ein. Stellen Sie sicher, dass die Kontakte des Akkus nach innen zeigen.

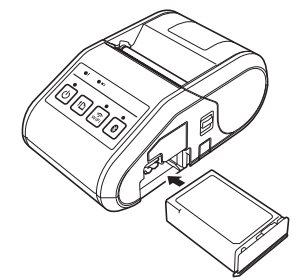

2. Nachdem der Akku eingeschoben ist, drücken Sie ihn leicht in das Akkufach ein und drücken Sie die Akkuverriegelung nach unten, bis Sie ein Klicken hören und der Akku fixiert ist.

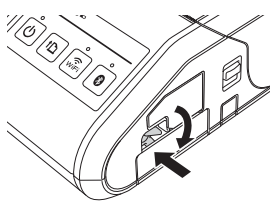

### **Lithium-Ionen-Akku entfernen**

Drücken Sie den Akku leicht in das Akkufach ein und drücken Sie die Akkuverriegelung nach oben, um den Akku zu entriegeln. Nehmen Sie den Akku heraus

## **Drucker ein- oder ausschalten**

Ein: Halten Sie die Ein-/Aus-Taste gedrückt, bis die EIN-/AUS-Anzeige grün leuchtet.

Aus: Halten Sie die Ein-/Aus-Taste gedrückt, bis die STATUS-Anzeige rot leuchtet.

### **HINWEIS**

Entfernen Sie NICHT den Akku oder das Netzteil, um den Drucker auszuschalten, solange die STATUS-Anzeige noch leuchtet.

# **Lithium-Ionen-Akku aufladen**

- 1. Stellen Sie sicher, dass der Lithium-Ionen-Akku in den Drucker eingelegt wurde.
- 2. Schließen Sie den Drucker über den Netzadapter und das Netzkabel an eine Netzsteckdose an (siehe *[Anschluss an eine Netzsteckdose](#page-0-0)  [\(optional\)](#page-0-0)*) oder verwenden Sie den Ladeadapter, um den Drucker an eine Gleichstromsteckdose anzuschließen (siehe *[Anschluss an eine](#page-1-0)  [Gleichstromsteckdose \(optional\)](#page-1-0)*).
- 3. Die Ladezustandsanzeige des Akkus leuchtet orange auf, wenn der Akku geladen wird. Sobald der Lithium-Ionen-Akku vollständig geladen ist, erlischt die Ladezustandsanzeige des Akkus. Trennen Sie den Netzadapter oder Ladeadapter vom Gleichstromanschluss. Weitere Informationen finden Sie im Online-Benutzerhandbuch.

#### <span id="page-0-0"></span>**Anschluss an eine Netzsteckdose (optional)**

Schließen Sie den Drucker an eine Netzsteckdose an, um den Akku aufzuladen.

- 1. Schließen Sie den Netzadapter an den Drucker an.
- 2. Verbinden Sie das Netzkabel mit dem Netzadapter.
- 3. Schließen Sie das Netzkabel an eine Netzsteckdose an (100–240 V, 50–60 Hz).

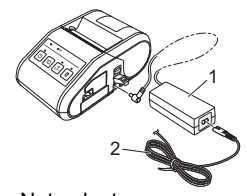

- 1 Netzadapter<br>2 Netzkabel
- Netzkabel

#### <span id="page-1-0"></span>**Anschluss an eine Gleichstromsteckdose (optional)**

Schließen Sie den Drucker an die 12 V-Gleichstromsteckdose Ihres Fahrzeugs an (Zigarettenanzünder etc.), um den Akku aufzuladen.

- 1. Schließen Sie den Ladeadapter an eine 12 V-Gleichstromsteckdose Ihres Fahrzeugs an.
- 2. Schließen Sie den Ladeadapter an den Drucker an.

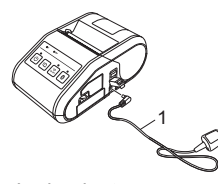

1 Ladeadapter

### **HINWEIS**

Sie können auch eine Ladestation und eine Ladeschale (beide optional) zum Aufladen des Akkus verwenden.

## **Belege drucken**

- 1. Installieren Sie den Druckertreiber und die Software, die Sie von der Webseite heruntergeladen haben. (Siehe Abschnitt *[Treiber](#page-2-0)  [installieren](#page-2-0)*.)
- 2. Stellen Sie sicher, dass sich ein geladener Akku im Drucker befindet.
- 3. Legen Sie die RD-Rolle ein.
- **4.** Halten Sie die Ein-/Aus-Taste  $\bigcirc$  gedrückt, um den Drucker einzuschalten. Die EIN-/AUS-Anzeige sollte grün leuchten.
- 5. Verbinden Sie den Drucker über ein USB-Kabel, Bluetooth oder Wi-Fi mit einem Computer oder Handheld-Gerät.
- 6. Drucken Sie Belege.

Weitere Informationen finden Sie im Online-Benutzerhandbuch.

## **RD-Rolle einlegen**

1. Halten Sie den Hebel zum Öffnen der Abdeckung gedrückt, um das RD-Rollenfach zu öffnen.

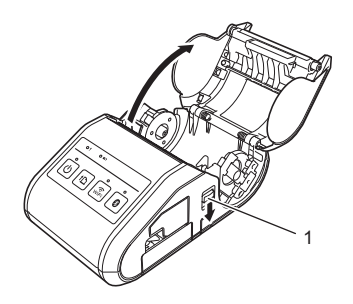

- 1 Hebel zum Öffnen der Abdeckung
- 2. Öffnen Sie die Rollenführungen, indem Sie deren Einstellungshebel (1) anheben und die Rollenführungen nach außen ziehen. Setzen Sie eine RD-Rolle so in das RD-Rollenfach ein, dass die Rolle wie in der Abbildung zu sehen von unten zugeführt wird.

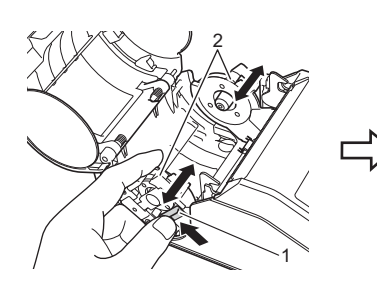

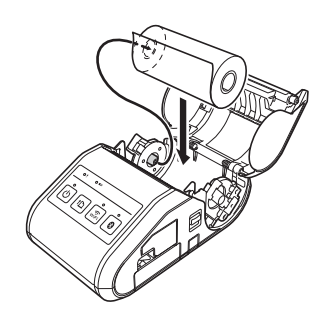

- **Rolleneinstellungshebel**
- 2 Rollenführung

3. Heben Sie den Rolleneinstellungshebel (1) an und passen Sie die beiden Rollenführungen (2) entsprechend der Rollenbreite an. Stellen Sie sicher, dass die RD-Rolle gerade in das RD-Rollenfach eingelegt ist.

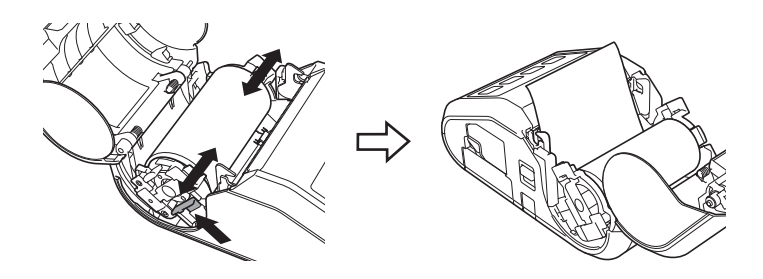

4. Schließen Sie das RD-Rollenfach, indem Sie die Mitte der Abdeckung herunterdrücken, bis die Abdeckung einrastet.

## **RD-Rolle entfernen**

**1.** Drücken Sie den Hebel zum Öffnen der Abdeckung, um das RD-Rollenfach zu öffnen.

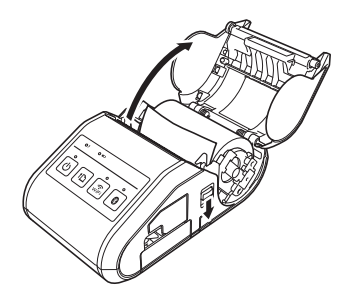

2. Drücken Sie den Hebel für die Rollenfreigabe, biegen Sie die Rollenführung etwas zur Seite und entnehmen Sie die Rolle. Sie können die Rolle entfernen, ohne die Position der Rollenführung zu ändern.

Biegen Sie die Rollenführung nicht gewaltsam zu weit zur Seite. Andernfalls könnte die Rollenführung brechen.

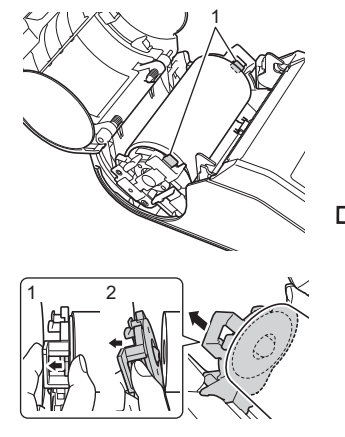

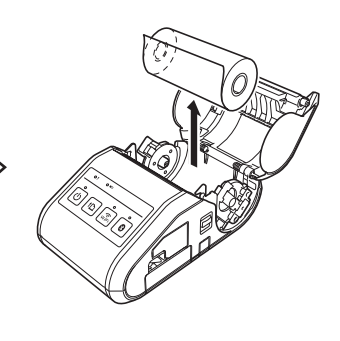

1 Hebel für die Rollenfreigabe

# **Gürtelklammer anbringen**

Wenn Sie den Drucker außerhalb des Büros einsetzen möchten, können Sie die zum Lieferumfang gehörende Gürtelklammer am Drucker anbringen und ihn damit am Gürtel befestigen.

1. Setzen Sie wie in der Abbildung dargestellt die Kreuzschlitzschrauben in die Rückseite des Druckers ein.

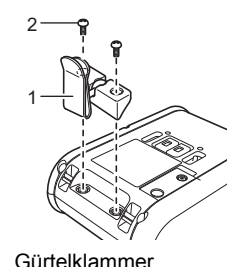

- 2 Kreuzschlitzschraube
- 2. Haken Sie die Klammer an Ihren Gürtel.

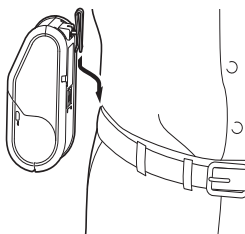

### **WICHTIG**

- Überzeugen Sie sich, dass die Gürtelklammer sicher am Drucker angebracht ist. Wenn die Gürtelklammer nicht ordnungsgemäß befestigt ist und der Drucker herunterfällt, kann es zu Verletzungen kommen.
- Überzeugen Sie sich, dass die Gürtelklammer sicher in den Gürtel des Trägers eingehakt ist. Wenn die Gürtelklammer nicht ordnungsgemäß befestigt ist und der Drucker herunterfällt, kann es zu Verletzungen kommen.

# <span id="page-2-0"></span>**Treiber installieren**

Installieren Sie den Druckertreiber und die P-touch Editor-Software, bevor Sie den Drucker verwenden.

- **1.** Besuchen Sie unsere Website ([http://www.brother.com/inst/\)](http://www.brother.com/inst/) und laden Sie das Softwareinstallationsprogramm und die Dokumentation herunter.
- 2. Doppelklicken Sie auf die heruntergeladene "exe"-Datei und folgen Sie den Anweisungen auf dem Bildschirm, um die Installation durchzuführen. Wählen Sie im Dialogfeld zur Auswahl der zu installierenden Komponenten die benötigte Software aus.

## **Verbindung mit Wireless-Netzwerken**

### **Bluetooth-Verbindung**

### **WICHTIG**

Damit der Drucker mit Ihrem Bluetooth-Computer oder Adapter kommunizieren kann, müssen Sie den Drucker zuerst mithilfe der Bluetooth-Management-Software dem Computer oder Handheld-Gerät zuweisen.

- **1.** Halten Sie die Ein-/Aus-Taste  $\circlearrowright$  gedrückt, um den Drucker einzuschalten, und drücken Sie anschließend die Bluetooth-Taste.
- 2. Verwenden Sie die Bluetooth-Management-Software zur Erkennung des entsprechenden Druckers. Die Bluetooth-Kommunikation ist jetzt verfügbar.

### **Wi-Fi-Verbindung**

### **WICHTIG**

Damit der Drucker mit Ihrem Netzwerk-Access Point oder Router kommunizieren kann, müssen Sie zuerst den Druckertreiber und das Dienstprogramm für die Druckereinstellungen installieren.

Halten Sie die Ein-/Aus-Taste  $\bigcirc$  gedrückt, um den Drucker einzuschalten, und drücken Sie anschließend die Wi-Fi-Taste. Die Wi-Fi-Kommunikation ist jetzt verfügbar.

Weitere Informationen finden Sie im Online-Benutzerhandbuch.

# **LED-Anzeigen**

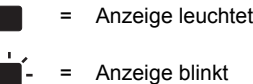

- - Anzeige blinkt ein bis zwei Mal in jeder Farbe und erlischt dann

**G** = Grün **O** = Orange  $R = Rot$  $B = B$ lau

- <sup>=</sup> Die Anzeige leuchtet oder blinkt in jeder Farbe/jedem Muster
- (aus) = Anzeige ist ausgeschaltet

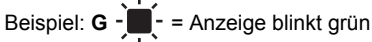

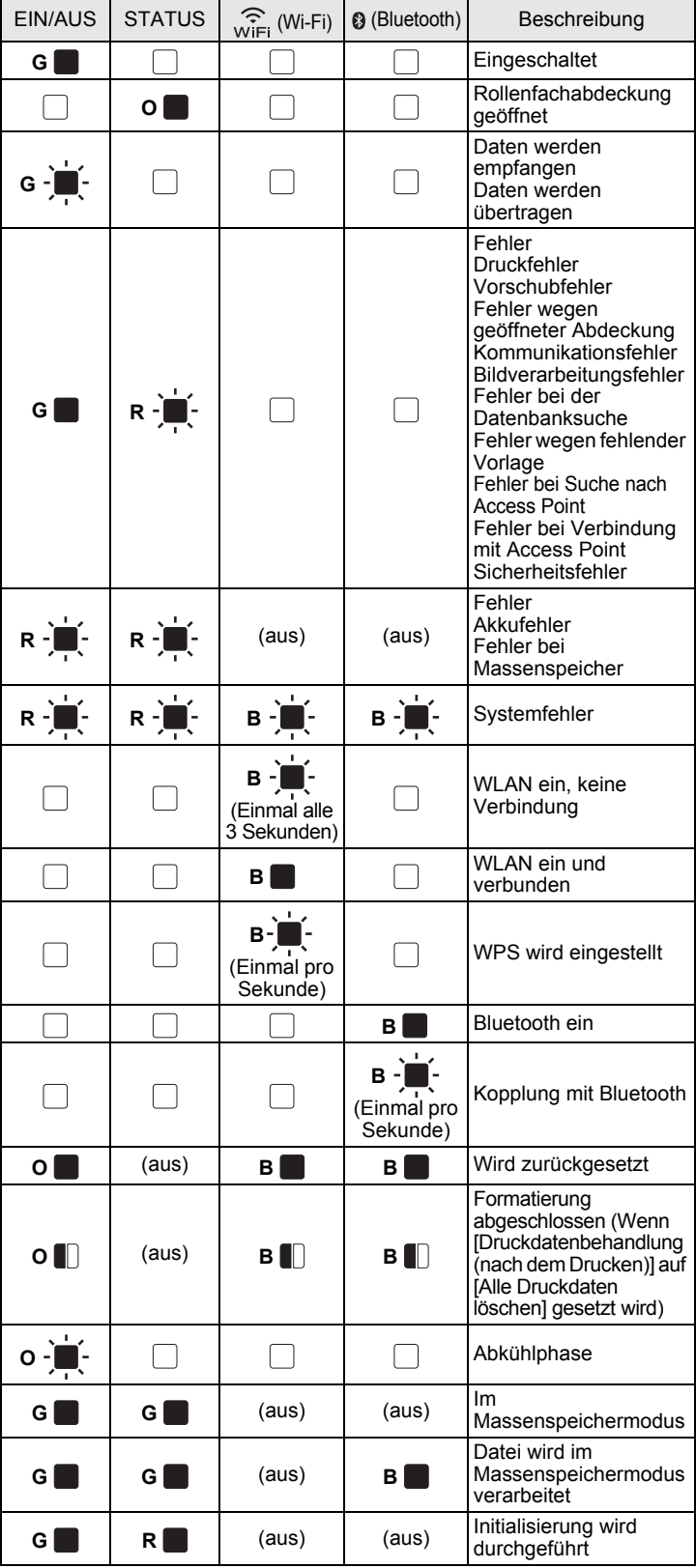

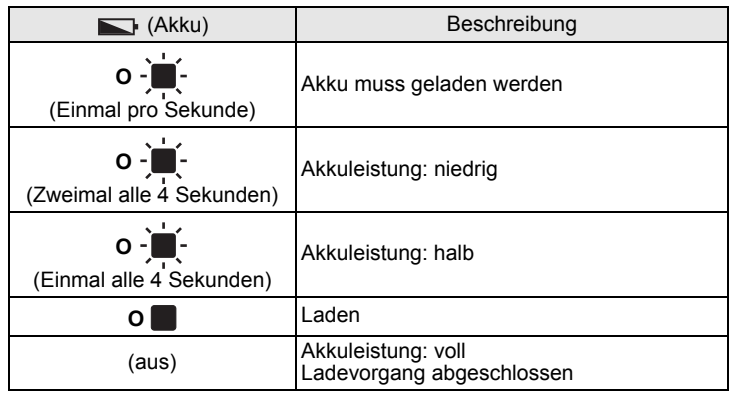

### **Drucker warten**

Sie sollten den Drucker ab und zu reinigen, wenn dies erforderlich wird. Besondere Umgebungsbedingungen (wie z. B. eine staubige Umgebung) machen jedoch möglicherweise häufigeres Reinigen notwendig.

#### **Druckkopf reinigen**

Reinigen Sie den Druckkopf mit einem trockenen Wattestäbchen.

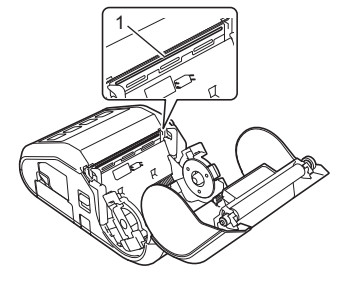

1 Druckkopf

#### ■ Transportrolle reinigen

Entfernen Sie Staub von der Transportrolle mit einem Stück Klebeband oder einem fusselfreien Tuch. Achten Sie darauf, dass nach dem Reinigen der Transportrolle keine Fusseln oder sonstigen Fremdkörper auf der Transportrolle verbleiben.

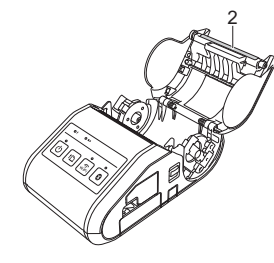

2 Transportrolle

#### ■ Papierausgabe reinigen

Wenn die Papierausgabe verschmutzt ist, schalten Sie den Drucker durch Drücken der Ein-/Aus-Taste  $\circlearrowright$  aus und reinigen Sie die Papierausgabe mit einem leicht mit Isopropyl-Alkohol angefeuchteten Tuch.

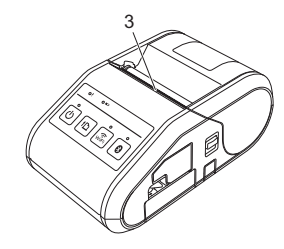

3 Papierausgabe

## **Druckereinstellungen drucken**

Mit der Vorschubtaste f $\mathbb D$  können Sie einen Bericht drucken, in dem die folgenden Druckereinstellungen aufgelistet werden:

- **Programmversion**
- Druckernutzungsverlauf
- Testmuster für fehlende Druckpunkte
- Informationen zu den Druckereinstellungen
- Liste der übertragenen Daten
- Informationen zu den Netzwerkeinstellungen

#### **HINWEIS**

- Mit dem Druckereinstellungen-Dienstprogramm können Sie im Voraus festlegen, welche Elemente gedruckt werden sollen.
- Der Knotenname wird in den Druckereinstellungen angezeigt. Der Standardknotenname ist "BRWxxxxxxxxxxxx". ("xxxxxxxxxxxx" basiert auf der MAC-/Ethernet-Adresse Ihres Druckers.)
- 1. Vergewissern Sie sich, dass eine Rolle 76,2 mm-Quittungspapier eingelegt und die RD-Rollenfachabdeckung geschlossen wurde.
- 2. Schalten Sie den Drucker ein.
- **3.** Halten Sie die Vorschubtaste  $\uparrow$  gedrückt, bis die EIN-/AUS-Anzeige grün blinkt. Die Einstellungen werden gedruckt.

#### **HINWEIS**

- Zum Drucken der Druckereinstellungsdaten wird 76,2 mm-Quittungspapier empfohlen.
- Sie können diesen Vorgang auch mit dem Druckereinstellungen-Dienstprogramm durchführen.

Weitere Informationen finden Sie im Online-Benutzerhandbuch.

## **Internetadressen**

Globale Brother-Website: <http://www.brother.com> Brother Developer Center:<http://www.brother.com/product/dev/> Für häufig gestellte Fragen (FAQ), Produktsupport und technische Fragen sowie für Treiber-Updates und Dienstprogramme:<http://support.brother.com/>